# **OU ACADEMY OF THE SACRED HEART**

# How to add a calendar feed to my iPhone/iPad

To follow an iCal feed on an iOS device (iPhone/iPad), the basic procedure is to acquire the iCal feed URL from the website (easiest is on a desktop, copy the URL, then add in your iPhone/iTablet calendar settings).

NOTE: for this demo, the procedure is shown from Desktop to an iPhone. Other iOS devices follow similar proecdure, but may look different.

To find the iCal URL for a specific calendar, go to Campus > Calendars and click the RSS icon as shown below:

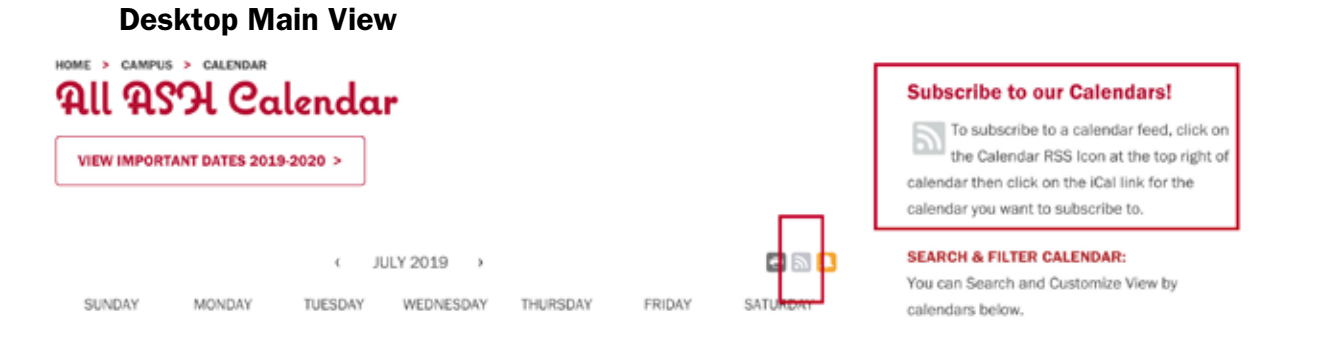

On the menu, select "iCal Feed," then choose which Calendar Feed you want (ie, Little Hearts), click the green iCal button and select "Get Standard iCal URL," otherwise choose the option that matches the calendar software you use.

**NEXT:** you need to paste or type the URL into your external iOS calendar software.

It's possible to do this from an iPhone Webpage to iPhone calendar settings directly, and if so, you can press to Copy/Paste the URL to the clipboard.

HOWEVER, Most iOS device screen are too small, so follow for Desktop to iPhone as follows. Copy the URL to your clipboard, write it down, or you may be able to simply emaill the URL to yourself, click on the link to subscribe to the calendar feed; if that works, you can skip the step below.

Once you have copied the URL feed, you'll have to add it to your iOS device in the "SETTINGS."

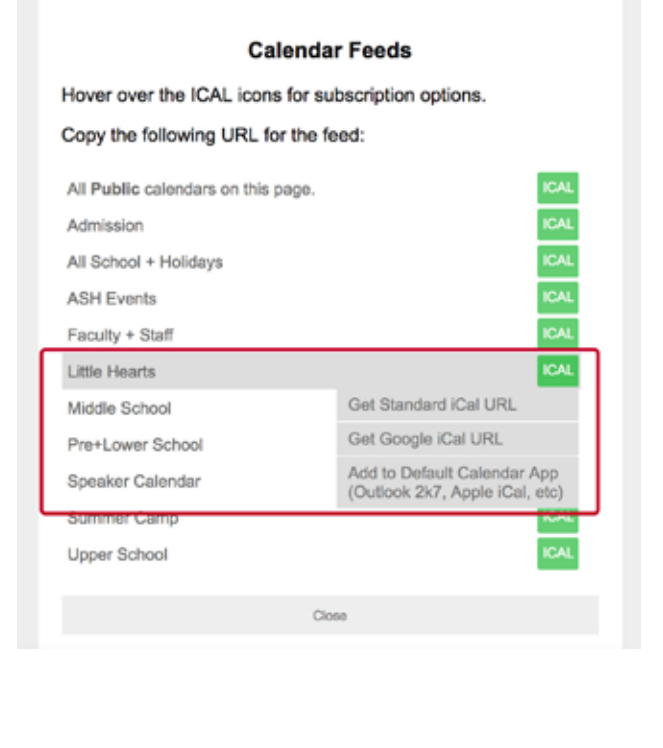

### 1) From your iOS device, select "SETTINGS" 2) Select "CALENDAR"

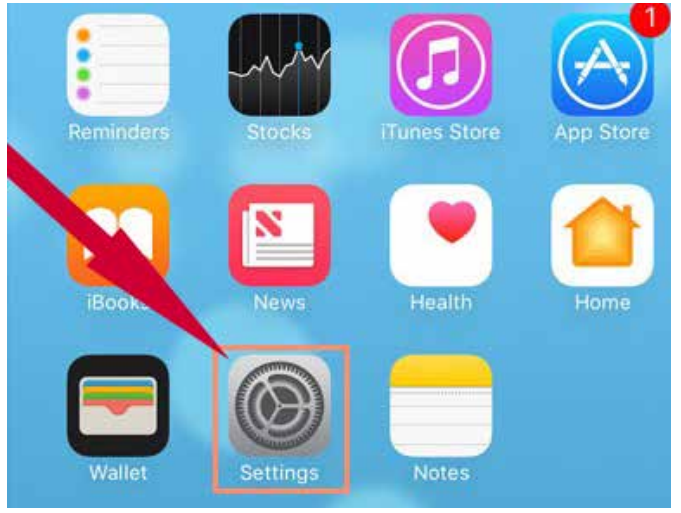

3) Select "ACCOUNTS" scroll to "ADD ACCOUNT" 4) Select "OTHER"

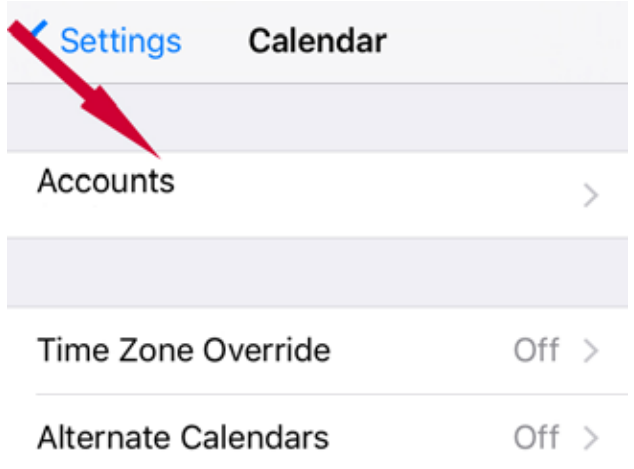

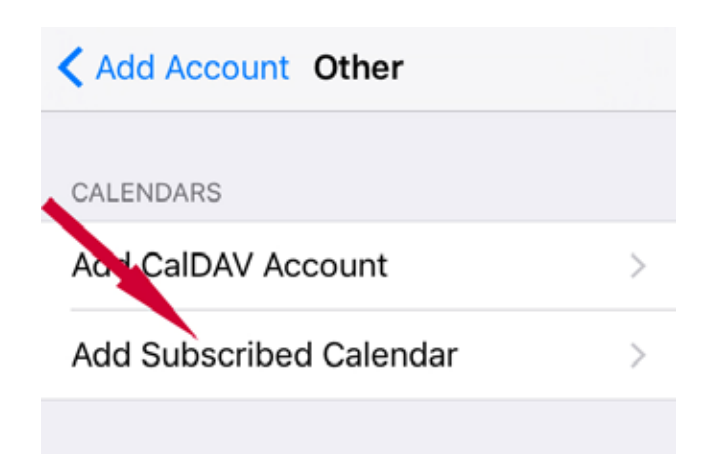

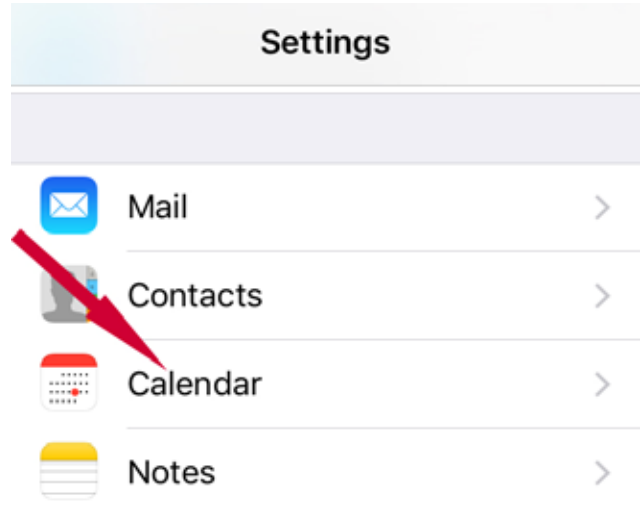

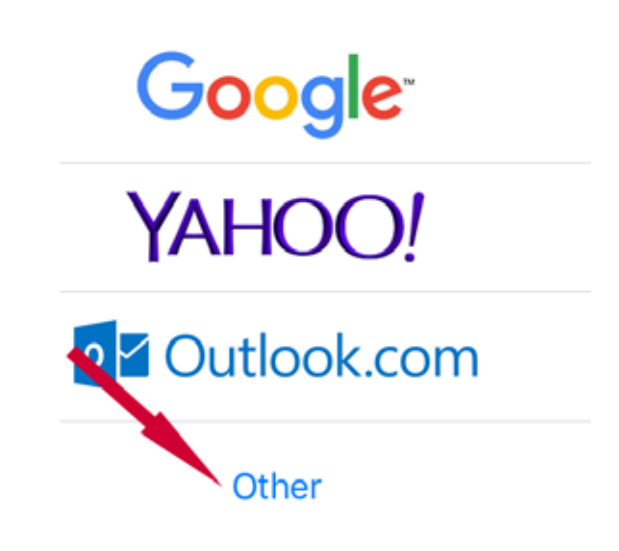

## 5) Select "ADD SUBCRIBED CALENDAR" 6) Paste or Type URL Here and click NEXT

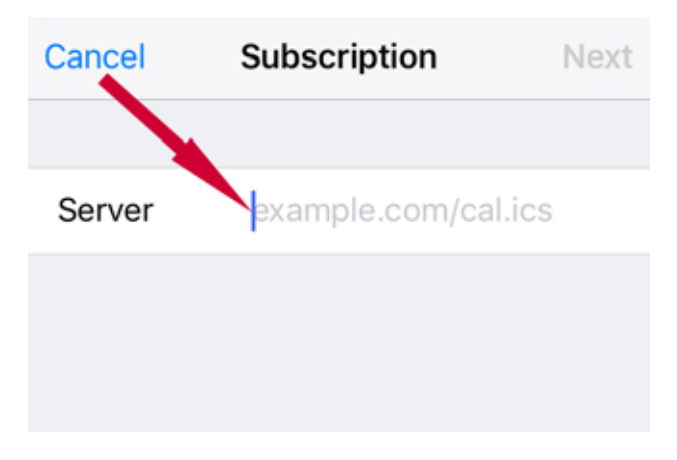

Your device will verify the feed URL and add it to your calendar view. New Events will automatically populate in the Calendar app (typically takes an hour after it's entered on our site).